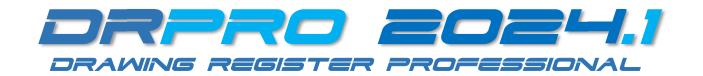

## INSTALLING DRPRO-NL 2024.1 FOR THE VERY FIRST TIME

**PLEASE NOTE:** It is highly recommended that the person who will be responsible for the running and upkeep of DRPRO in your office has a sound knowledge and understanding of Windows, computers, and networks.

## Please print this page, then tick the boxes as you progress

|     | , , , , , , , , , , , , , , , , , , , ,                                                                                                    |
|-----|----------------------------------------------------------------------------------------------------|
| Pre | paring the Groundwork:                                                                                                    |
| 1.  | ☐ If multiple users will be using DRPRO-NL, create a folder on your Server or NAS box and name it DRPRO.                                                                                          |
| 2.  | $\square$ Do Not Copy or install the DATA files to an Online Storage System such as OneDrive, Google Drive,                                                                                       |
|     | Dropbox, etc. They are not designed for database handling and the syncing process will cause duplicate files.                                                                                     |
| 3.  | $\square$ Please note that all DRPRO users must have <b>Full Read+Write</b> access to the Network Folder where the DATA                                                                           |
|     | files reside, and the correct permissions must be given by the network administrator (IT input required)                                                                                          |
| Ins | talling the Program:                                                                                                    |
| 4.  | □ <u>Download</u> the installation program from our website at <u>www.LDAcomputing.com</u>                                                                                                    |
|     | ☐ Unzip the downloaded Setup installation file.                                                                                                    |
|     | ☐ Run the Setup installation file on the first workstation that will be using DRPRO-NL                                                                                                    |
| 7.  | ☐ Accept all installation defaults and 'Finish' when done (It may also be installed on a Server)                                                                                                  |
|     | talling the Data Files:                                                                                                    |
|     | □ Now run the Setup installation file a second time, to install just the <b>Data Files</b> only (this is done once only!)                                                                         |
|     | ☐ Select 'Data Files Only' option in the installation sequence.                                                                                                    |
|     | ☐ If the Data is to be located on this workstation (for your sole use), then accept all defaults then Exit.                                                                                       |
|     | ☐ If the Data is to be on a Server or NAS box, then change the 'Destination Folder' accordingly and proceed.                                                                                      |
|     | □ NOTE: DO NOT install over existing Live DRPRO Data as it will be overwritten!                                                                                                    |
|     | orting DRPRO for the very First Time:                                                                                                    |
|     | ☐ On first use, start by clicking the 'DRPRO Console' icon on the Desktop followed by 'Set Data Location'.                                                                                        |
| 14. | □ Next, specify the Data Folder as chosen above, either locally or on a Server or NAS Storage Device and click                                                                                    |
| 4-  | 'Save'. (Click on the yellow folder icon at the end of the line to locate it)                                                                                                    |
|     | ☐ Close the Console. No need to login at this stage                                                                                                    |
|     | ☐ Back on the Desktop, click on the DRPRO 2024.1 icon and login using 'Administrator' and no password.                                                                                            |
|     | ☐ A few licence related error messages may appear along the way until the licence is registered                                                                                                   |
|     | ☐ When the Main Menu appears, click on the 'Licence Subscription' button (Internet connection required)                                                                                           |
|     | ☐ Fill in your company details in the 'Customer Info' tab (this is done once per network)                                                                                                    |
|     | ☐ Click on the 'Licence Activation' tab.                                                                                                    |
| ۷١. | ☐ Click on the 'Get Licence From Web' button ( <b>NOTE: click a 2<sup>nd</sup> time after the Error Message!</b> ) to activate                                                                    |
| 22  | a 90-day trial licence.                                                                                                    |
|     | <ul> <li>□ Now Click 'OK', then 'Close &amp; Exit' DRPRO</li> <li>□ Restart DRPRO-NL again using the same desktop icon <b>BUT first</b>, right-click and "<b>Run As Administrator</b>"</li> </ul> |
|     | ☐ The above step activates the PDF Libraries that DRPRO uses to include live web links in the transmittal slips                                                                                   |
|     |                                                                                                    |
|     | ☐ Use login name 'Administrator' and no password.                                                                                                    |
|     | ☐ All DRPRO-NL Menu features are now active (some were greyed-out before)                                                                                                    |
| ۷1. | $\Box$ When payment is confirmed, it will be converted online to a permanent licence, active for 12 months.                                                                                       |

- REPEAT All Steps coloured Blue above for any additional workstation that will be using DRPRO.
- BUT IF the program is installed on a Server only, then simply create a desktop link on each workstation to the DRPRO.EXE and DRPROCONSOLE.EXE files on the Server. Steps 13-16 & 23-24 above. IT input required.